Une force pour le territoire **<sup>1</sup>**

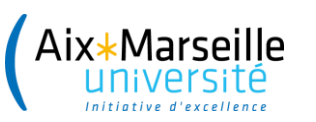

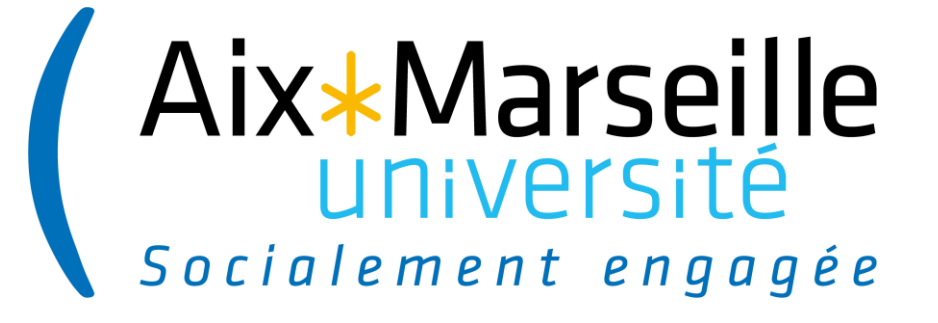

# **Formation E-candidat**

# **Module « Césure »**

# **DEVE (Pôle Pilotage et Evaluation et Pôle Scolarité) - 18/03/2021**

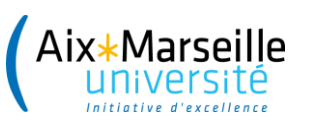

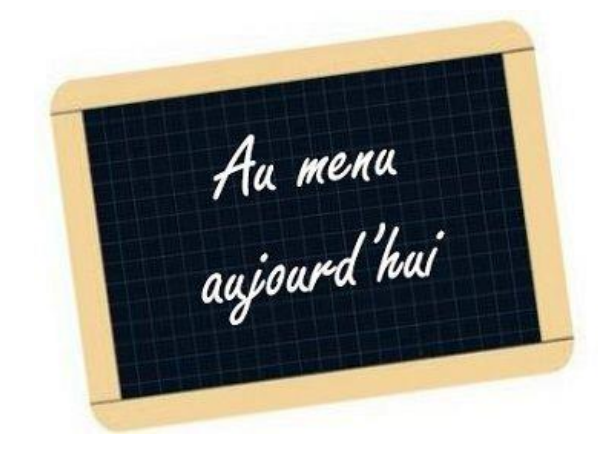

#### **1) La phase de paramétrage de l'outil**

- Arborescence des campagnes
- Droits et accès dans l'application

#### **2) La phase de candidature : dépôt et contrôle**

- Création du compte par le candidat
- Constitution et dépôt du dossier par le candidat
- Contrôle et transmission du dossier par le gestionnaire

### **3) L'examen des dossiers de candidatures par la commission césure**

- Récupération des dossiers
- Saisie des avis
- Centralisation des avis FSD pour les départs à l'étranger

### **4) La décision**

- Edition des lettres d'accord ou refus
- Préparation des documents annexes
- Notification de la décision au candidat

Aix\*Marseille

# **1) Le paramétrage de la césure dans E-candidat**

## **a/ les commissions et formations**

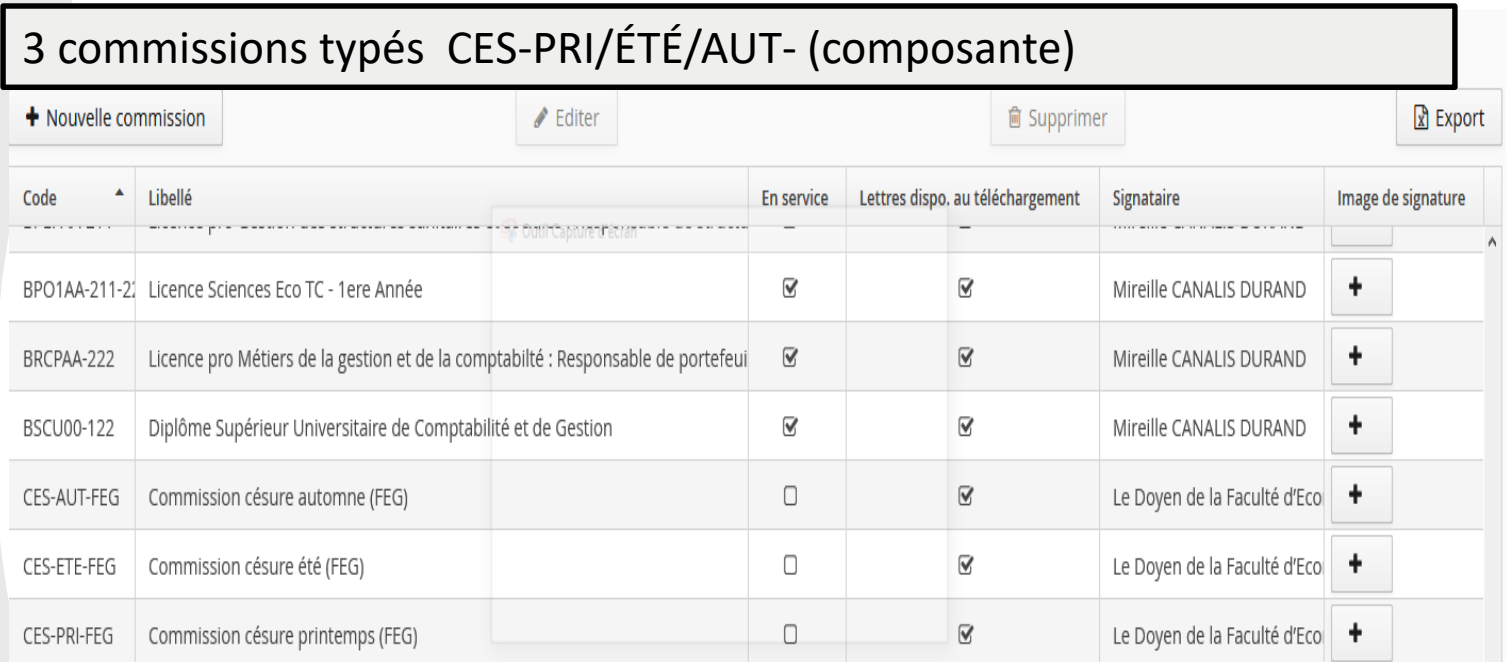

### 3 formations : 1 par période

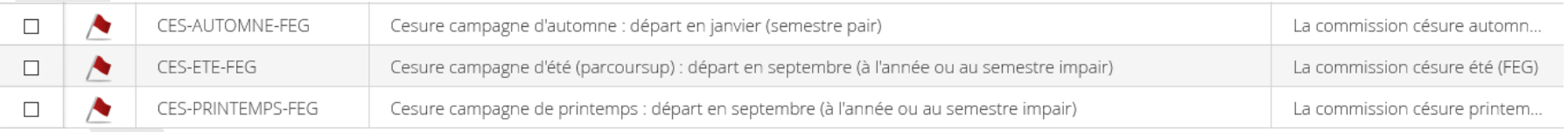

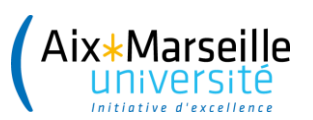

# **b/ les rôles dans l'applications**

Il existe plusieurs type de rôle dans E-candidat avec des actions en Lecture Seule ou plus selon le rôle :

#### • Rôle de **référent**

Lui seul aura les droits pour valider les avis saisis par la commission dans l'interface et pour alimenter les le bloc informations complémentaires des commissions

Action saisie des avis, Action saisie du statut du dossier, Action saisie des types de traitement, Ecran gestion des candidatures, Ecran gestion des commissions, Action saisie d'une date de confirmation, Action saisie d'une date de retour de dossier, Action gestion d'une candidature, Ecran gestion des formations, Ecran gestion des formulaires (LS), Action saisie des droits d'inscription, Ecran gestion des PJ (LS), Action gestion du bloc-notes, Action saisie des tags, Ecran paramétrage (LS), Ecran tableau de bord (LS), Action validation des avis, Action validation des types de traitement, Action visu de l'historique des avis

### • Rôle de **gestionnaire de scolarité**

Action saisie des avis, Action saisie du statut du dossier, Ecran gestion des candidatures, Action gestion d'une candidature, Ecran gestion des formations (LS), Ecran gestion des formulaires (LS), Action saisie des droits d'inscription, Action gestion du blocnotes. Action saisie des tags, Ecran tableau de bord (LS). Action visu de l'historique des avis

### • Rôle de **membre de commission**

Action saisie des avis, Ecran gestion des candidatures (LS), Action gestion d'une candidature (LS), Action gestion du bloc-notes, Ecran paramétrage (LS), Action visu de l'historique des avis

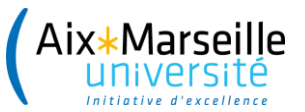

# **Les RCS (Référents Césure Scolarité)**

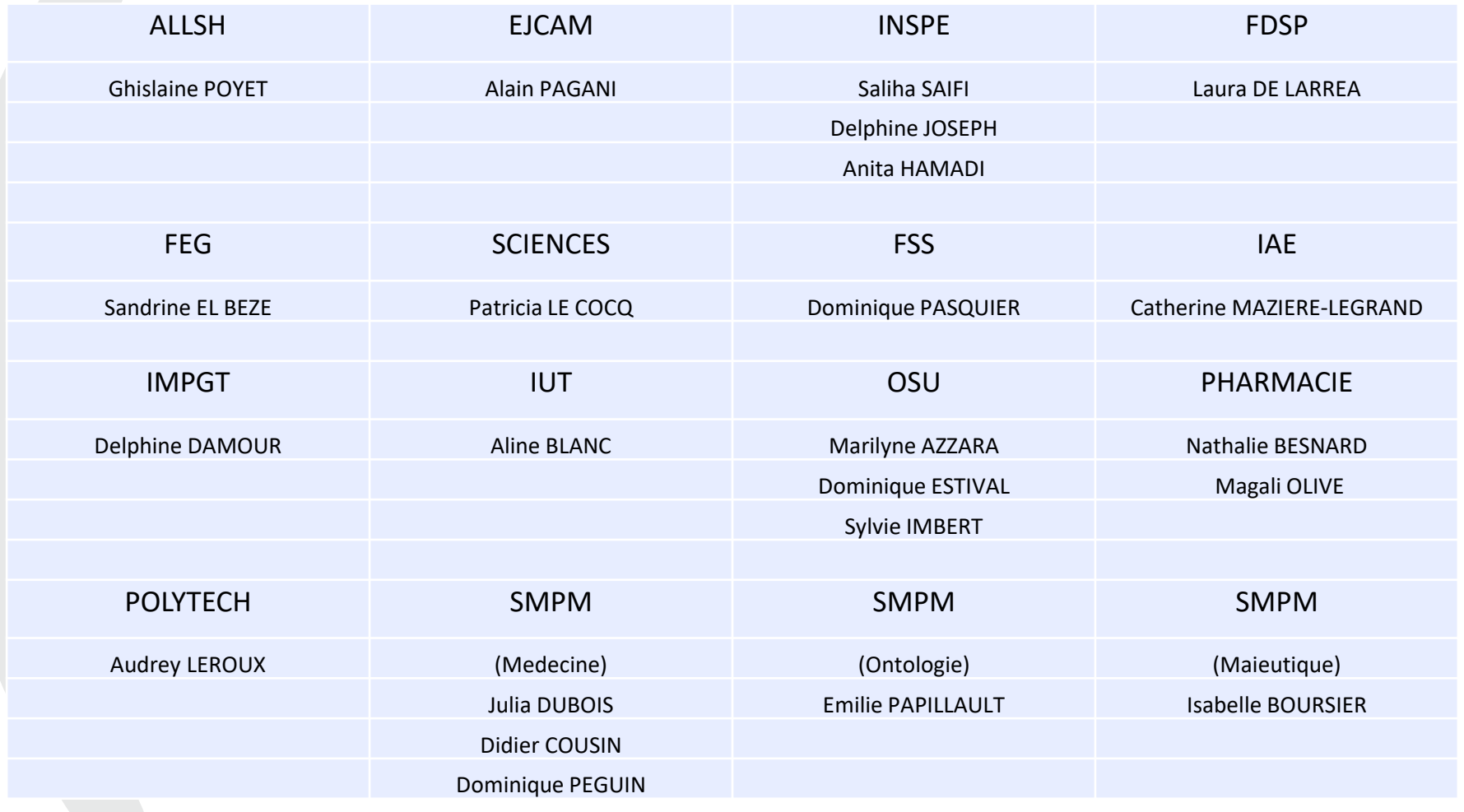

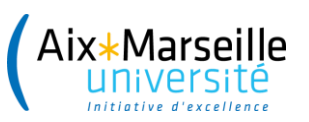

# **2) LA PHASE DE CANDIDATURE**

Connexion Ecandidat et création du compte par l'étudiant

Ouverture de la campagne

Création du dossier de candidature par le candidat

Transmission de la candidature Avant clôture de la campagne

Vérification et transmission du dossier à la commission

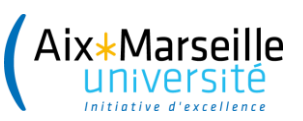

# **Connexion et création du compte par l'étudiant**

#### Via E-candidat depuis :

- **La page web** [césure du site AMU ou de composante https://candidatures.univ](https://candidatures.univ-amu.fr/candidatures/#!accueilView)amu.fr/candidatures/#!accueilView
- Ou l'ENT

#### Création de compte

 $+ \times$ 

Attention, lorsque vous aurez modifié votre compte, vous serez déconnecté. Vous devrez consulter vos courriels pour valider votre adresse, puis vous pourrez vous reconnecter.

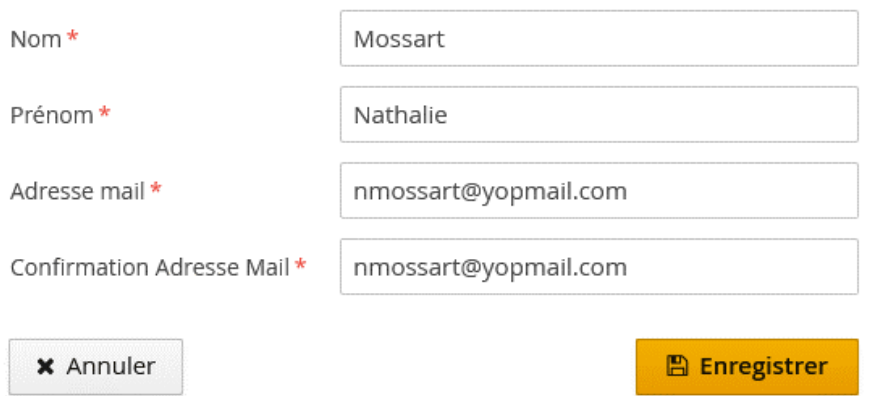

**Rappel : le candidat devra créer un compte tous les ans, même si une candidature a déjà été faite par le passé**

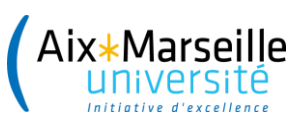

# **Connexion et création du compte par l'étudiant**

#### Création de votre compte eCandidat

De: no-reply.ectest@univ-amu.fr Reçu le 23/11/2020 à 18:00

Bonjour NATHALIE MOSSART,

Vous venez de créer un compte eCandidat pour la Candidatures 2020/2021. Voici vos identifiants de connexion : Login: E066BJ34 Mot de passe : X4ReTDe4

Veuillez cliquer sur ce lien pour valider votre compte https://ecv2.univ-amu.fr/rest/candidat/dossier/RTA2NkJKMzQ

Attention, vous devez valider votre compte avant le 28/11/2020, après cela votre compte sera détruit.

Ce courriel a été envoyé automatiquement, merci de ne pas y répondre.

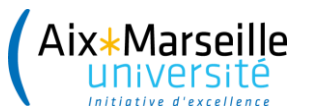

. . . . . . . . . . . . . . . .

### **Connexion E-candidat et création du compte par l'étudiant**

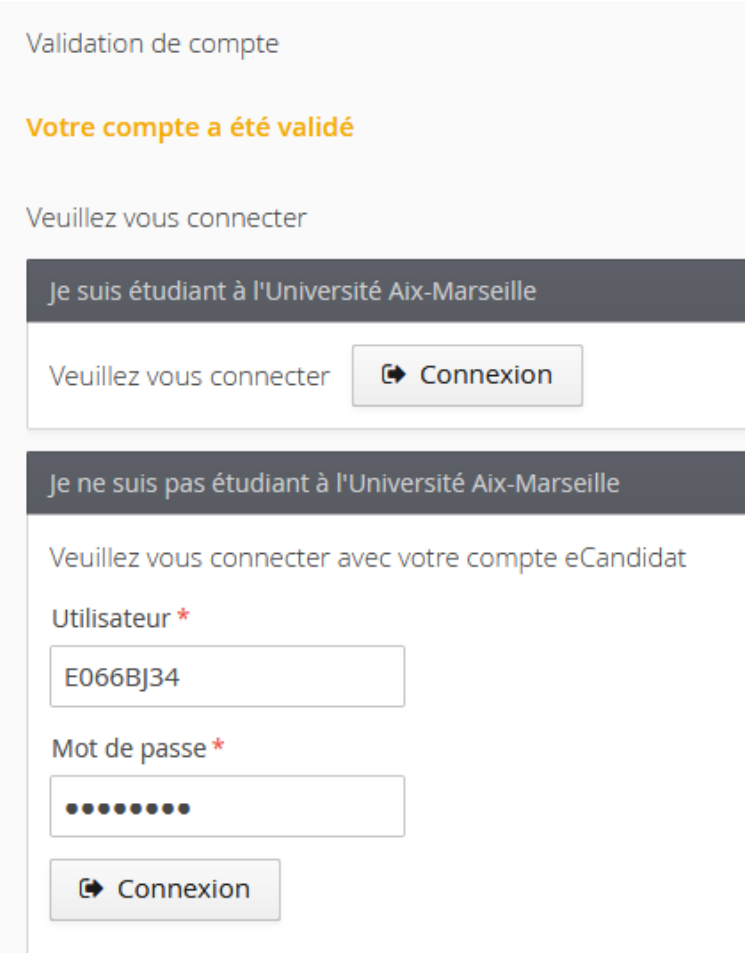

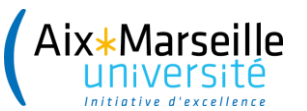

## **Création du dossier de candidature par l'étudiant**

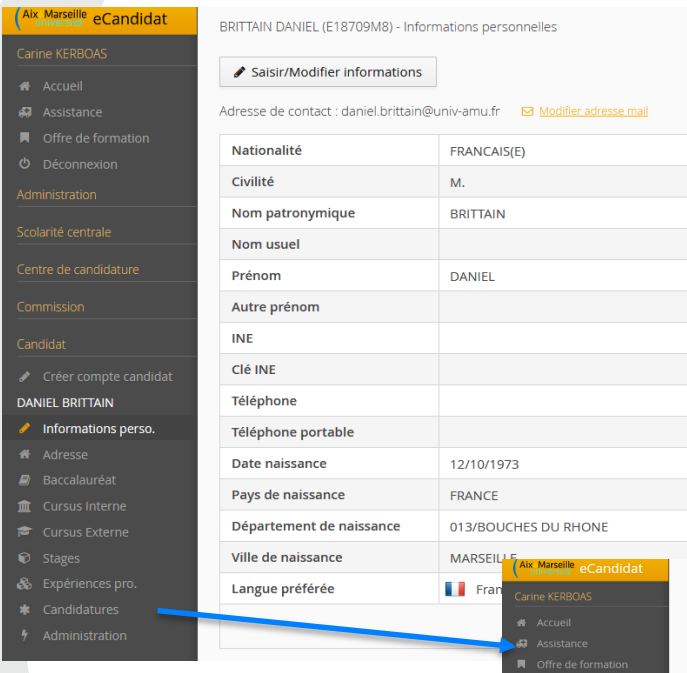

**\*** Candidatu

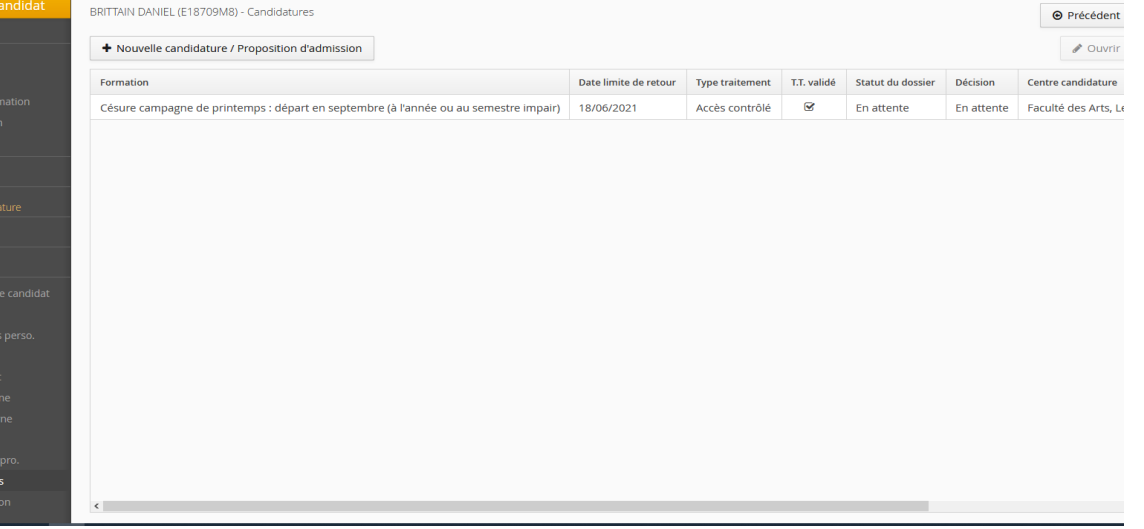

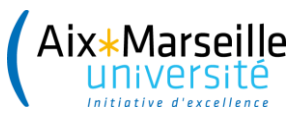

# **Création du dossier de candidature par l'étudiant**

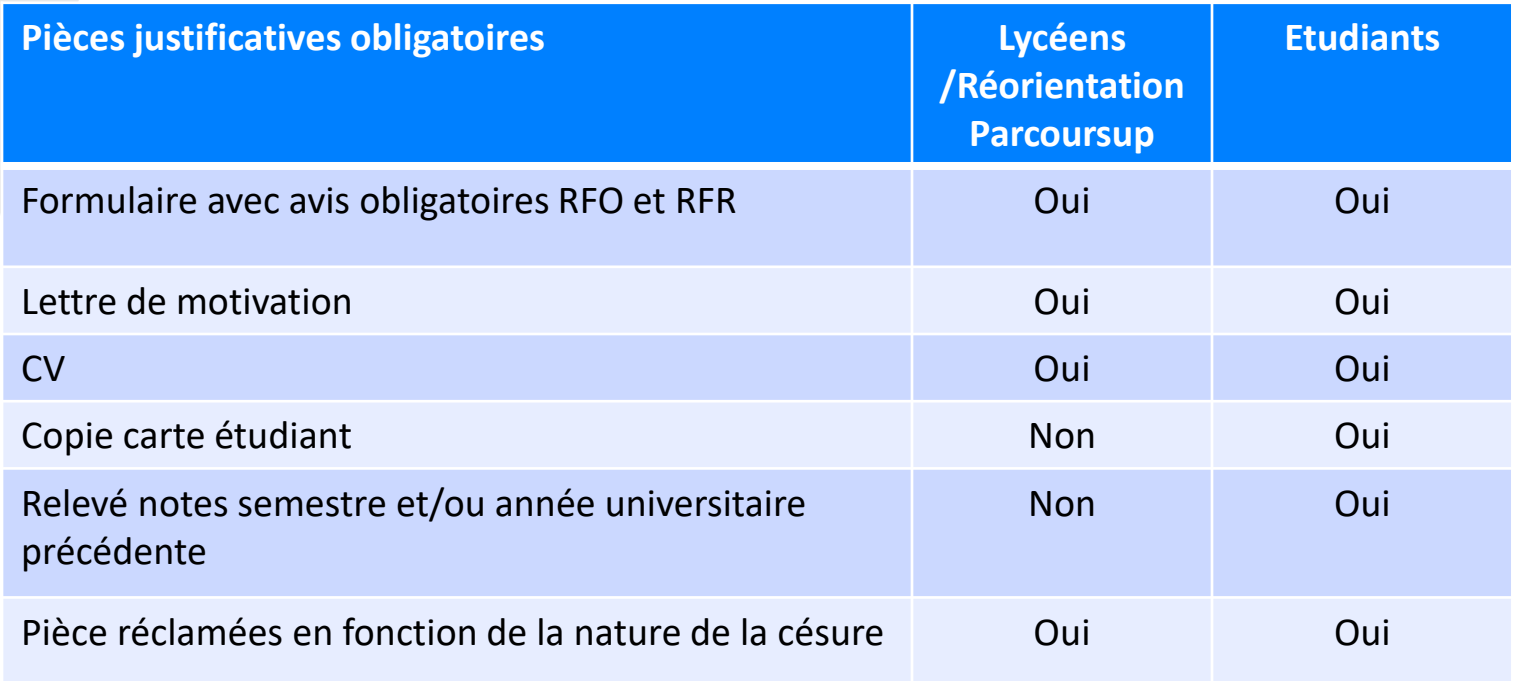

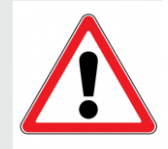

Départ à l'étranger : conseiller à l'étudiant un plan B et rappeler à l'étudiant de bien renseigner **pays, villes, dates sur la formulaire de candidature**

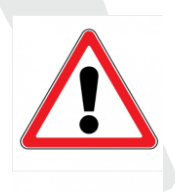

Certaines pièces sont paramétrées dans e-candidat pour l'ensemble des candidatures mais ne sont pas demandées pour la césure **Comment gérer cette étape dans E-candidat ?** 

Rubrique « informations complémentaires »

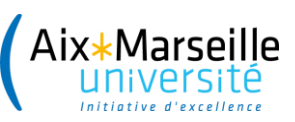

# **Visuel gestionnaire pour accéder à la candidature**

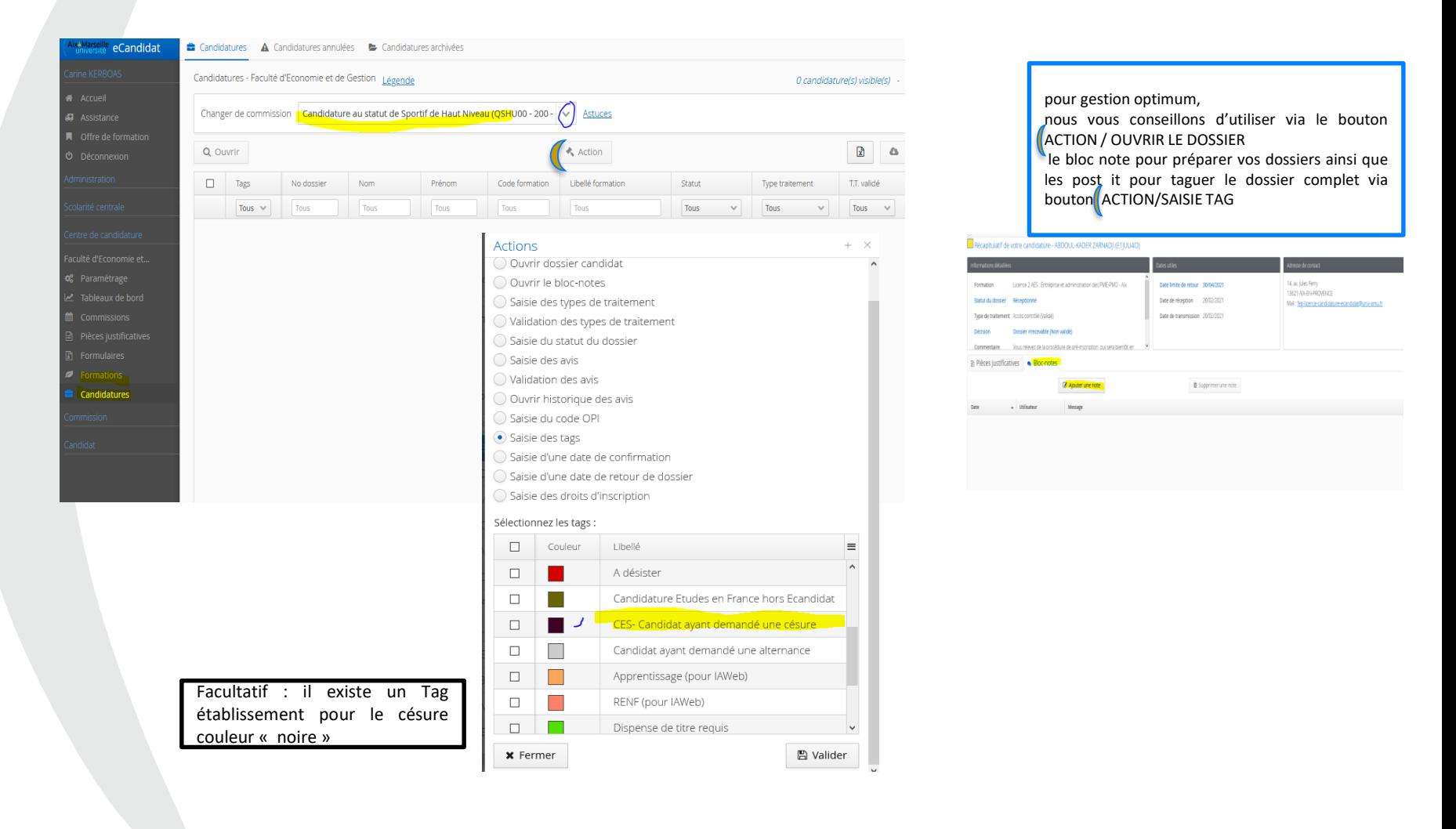

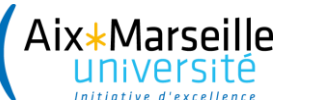

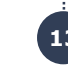

## **La phase de contrôle par le référent césure de scolarité**

- Le référent césure de scolarité contrôle la complétude des dossiers avec statut Réceptionné.
- Contrôle les PJ obligatoires, mentions des avis obligatoires sur le formulaire de candidature
- Refuse et valide les pièces :
- → si incomplet on le notifie à l'étudiant avec un statut de dossier « incomplet » et on refuse les PJ inadéquates ( illisibles, erronées…)
- → Via le bloc note et les Tags, je prépare le travail de vérification des dossiers afin de saisir **en masse** le statut « dossier complet »

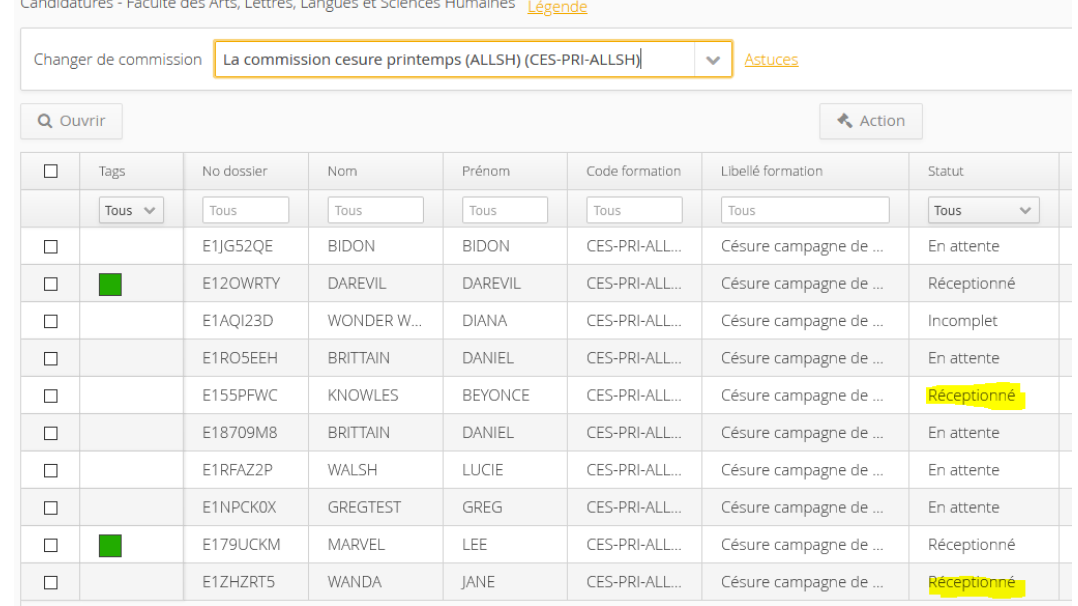

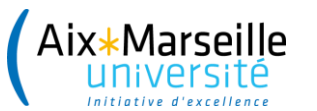

# **La phase de contrôle par le référent césure de scolarité**

#### **Personnalisations des centres de gestion**

▪ **Les alertes par mail** : possibilité d'être informé de la réception de dossiers (statut réceptionné)

Transmission d'un dossier sur eCandidat Bonjour,

Le candidat M. Lee Marvel avec le numéro de dossier E179UCKM vient de transmettre son dossier pour la formation Césure campagne de printemps : départ en septembre (à l'année ou au semestre impair).

Cordialement

#### ▪ **Onglet informations complémentaires**

A N'oubliez pas de consulter l'onglet 'Informations complémentaires'

■ Pièces justificatives

i Informations complémentaires

• Bloc-notes

Pièces obligatoires demandées pour la césure

- CV. Curriculum vitæ
- Lettre de motivation
- Formulaire de candidature à la césure 1er et 2ème cycles
- Engagement écrit de l'organisme d'accueil selon la nature du projet, lettre ou autre document attestant de l'acceptation de la structure
- Relevés de notes semestriels ou trimestriels obtenus depuis le baccalauréat ou le diplôme d'études secondaires
- Copie de la carte d'étudiant

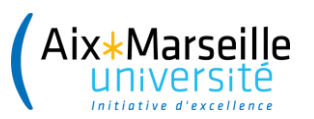

Aiout d'une note

 $+ \times$ 

# **La phase de contrôle par le référent césure de scolarité**

 $+ \times$ 

- Le référent césure de scolarité saisit les TAG nécessaires sur le dossier
	- « Vu Dossier complet »
	- « CES Césure Etranger »
- Le référent césure de scolarité rempli le bloc-notes pour communiquer aux collègues et aux membres de la commission

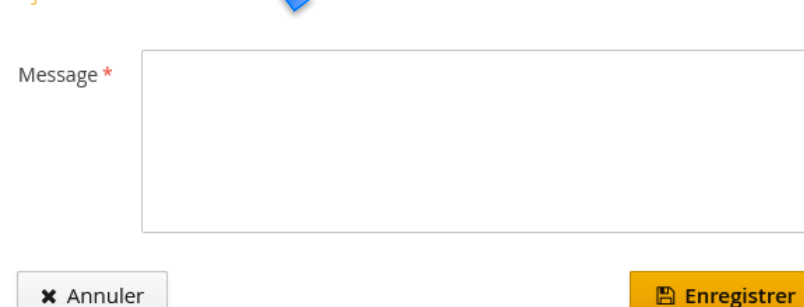

#### **Actions**

Action à effectuer sur les 1 candidature(s) sélectionnée(s) :

- O Ouvrir dossier candidat
- Saisie des tags
- $\bigcirc$  Saisie d'une date de confirmation
- $\bigcirc$  Saisie d'une date de retour de dossier
- ◯ Saisie des droits d'inscription

#### Sélectionnez les tags :

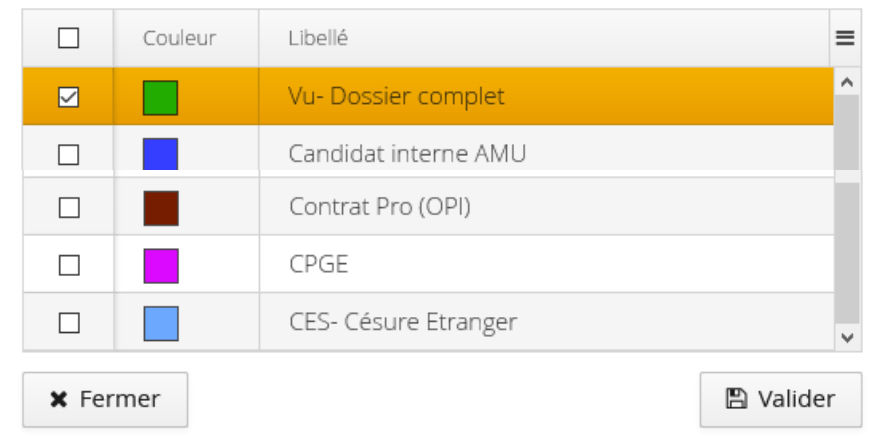

ACTION = TAG et Bloc Notes **interestant de la proporcion de la proporcion de la proporcion de la proporcion de la proporcion de la proporcion de la proporcion de la proporcion de la proporcion de la proporcion de la propor** 

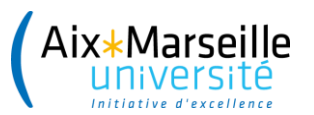

# **La phase de contrôle par le référent césure de scolarité**

#### **Actions**

Le référent césure de scolarité saisit le statut du dossier :

# **« Incomplet »**

ou

# **« Complet »**

Nouveauté : incomplétude des dossiers : ceux-ci ne sont plus examinés désormais par la commission Césure

#### Action à effectuer sur les 1 candidature(s) sélectionnée(s) :

O Ouvrir dossier candidat

- O Ouvrir le bloc-notes
- Saisie des types de traitement
- Validation des types de traitement
- Saisie du statut du dossier
- Saisie des avis
- Validation des avis
- O Ouvrir historique des avis
- Saisie du code OPI
- Saisie des tags
- Saisie d'une date de confirmation
- Saisie d'une date de retour de dossier
- Saisie des droits d'inscription

#### Sélectionnez le statut :

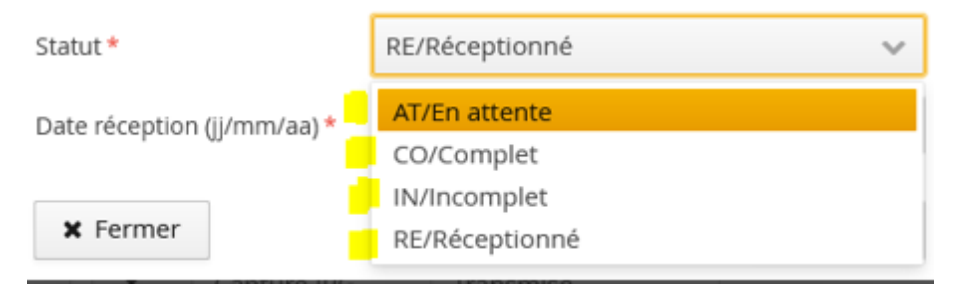

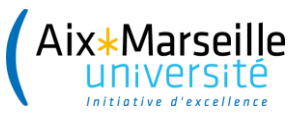

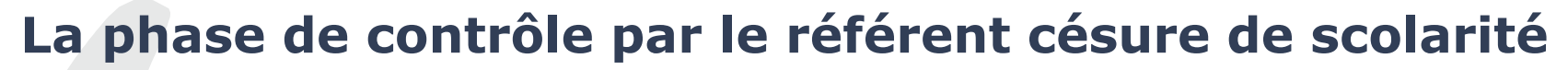

**Calendrier campagne de printemps**

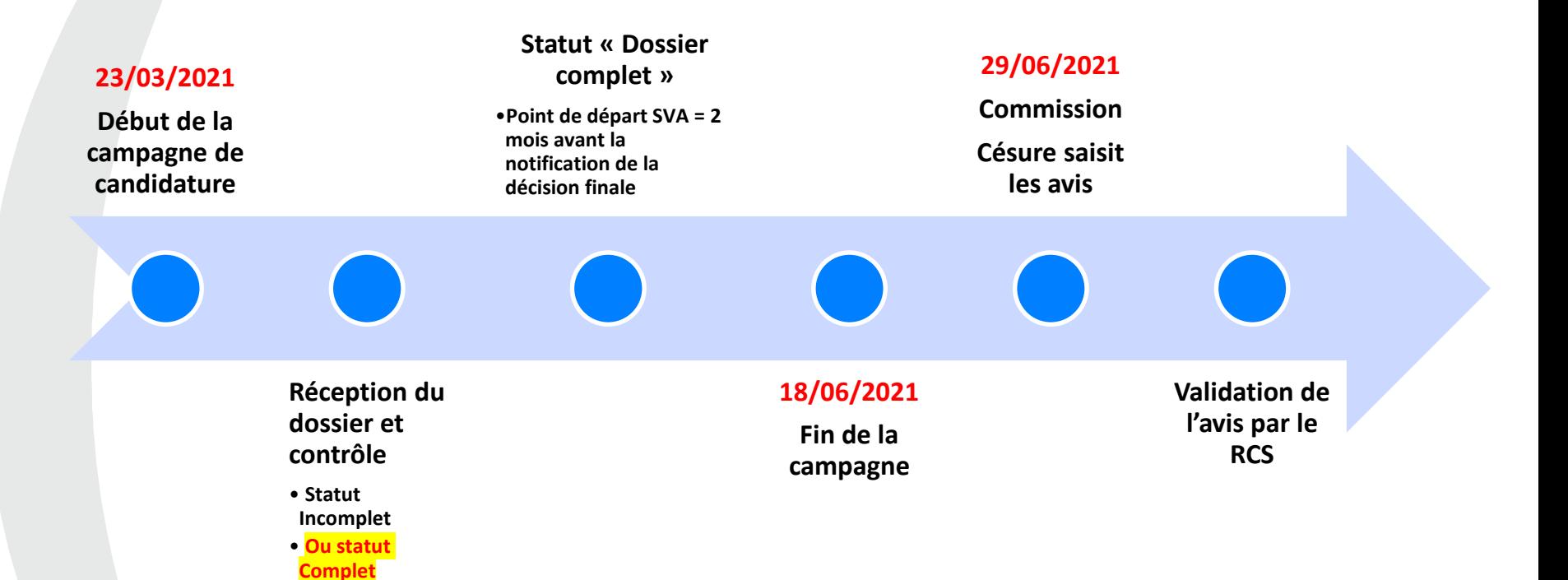

**Point de vigilance : Ne pas changer le statut « complet » plus de 2 mois avant la notification de la décision d'accord à l'étudiant**

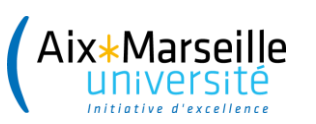

......................

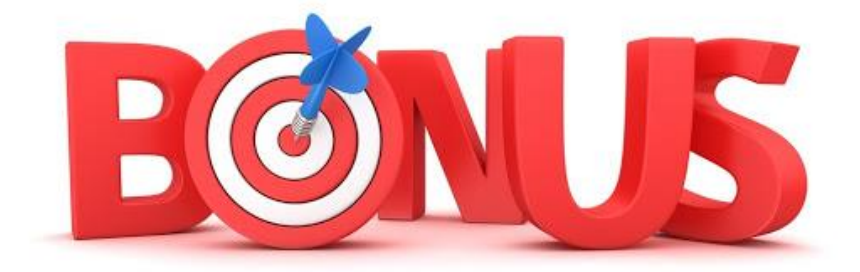

- **Un tuto à disposition des étudiants**
- **L'assistance**
- **FAQ E-candidat**

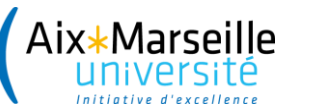

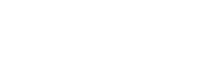

**3) L'EXAMEN DE LA CANDIDATURE PAR LA COMMISSION**

Centralisation des dossiers de candidatures

Au fil de l'eau

Saisie des avis

Le jour J

Récupération et transmission des avis FSD aux Référents césure

Quelques jours après la commission

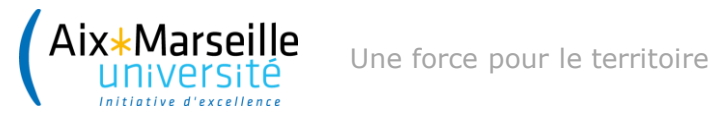

## **3) L'EXAMEN DE LA CANDIDATURE PAR LA COMMISSION**

1/ Pour voir le suivi des candidatures selon statut du dossier : on va dans le Centre de candidature puis par le tableau de bord on peux extraire soit par formations soit par commissions

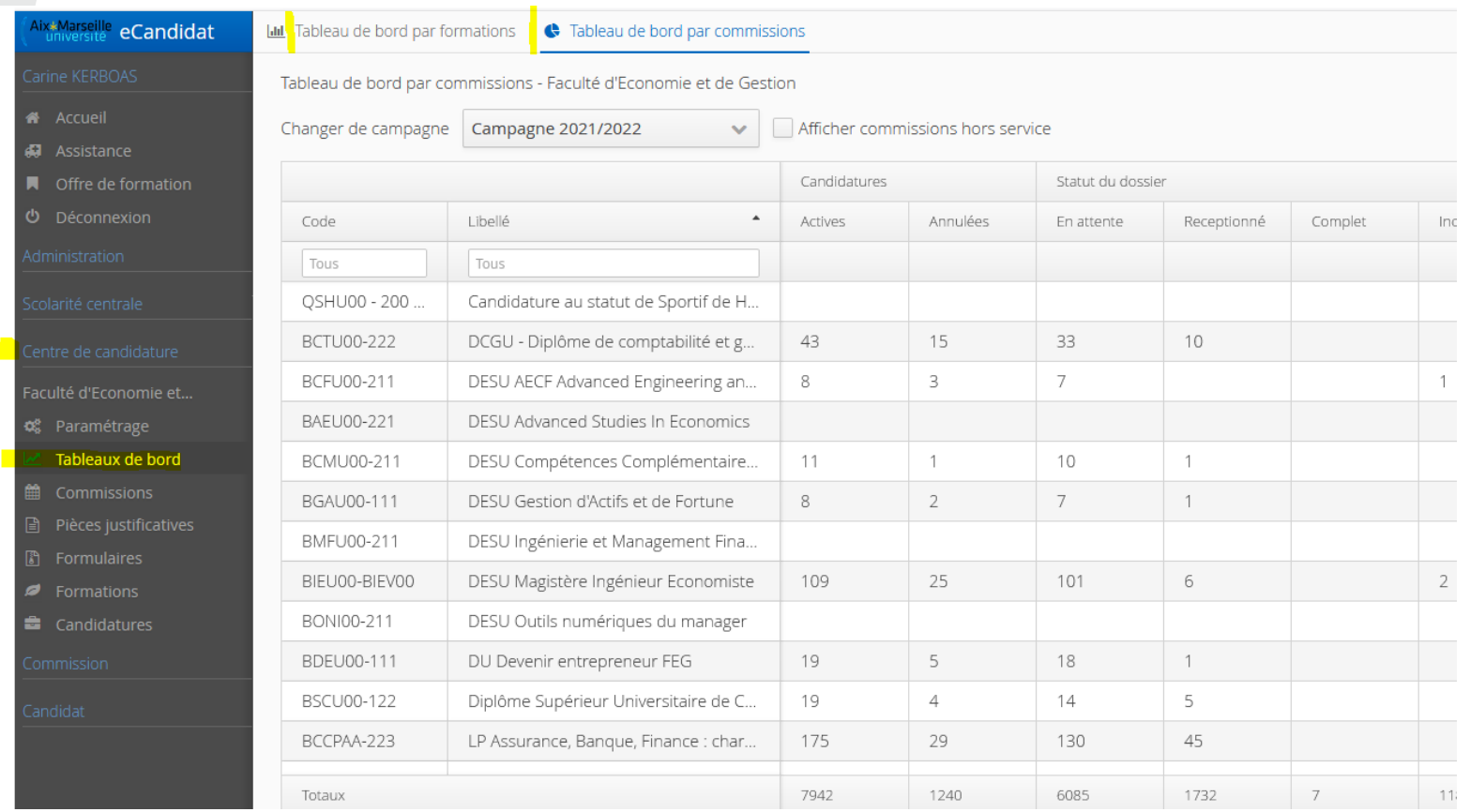

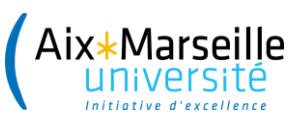

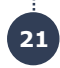

### **3) Bis examen de la commission : suivi des candidatures par formation suivi avec détails libellé tag et bloc notes pr extraction**

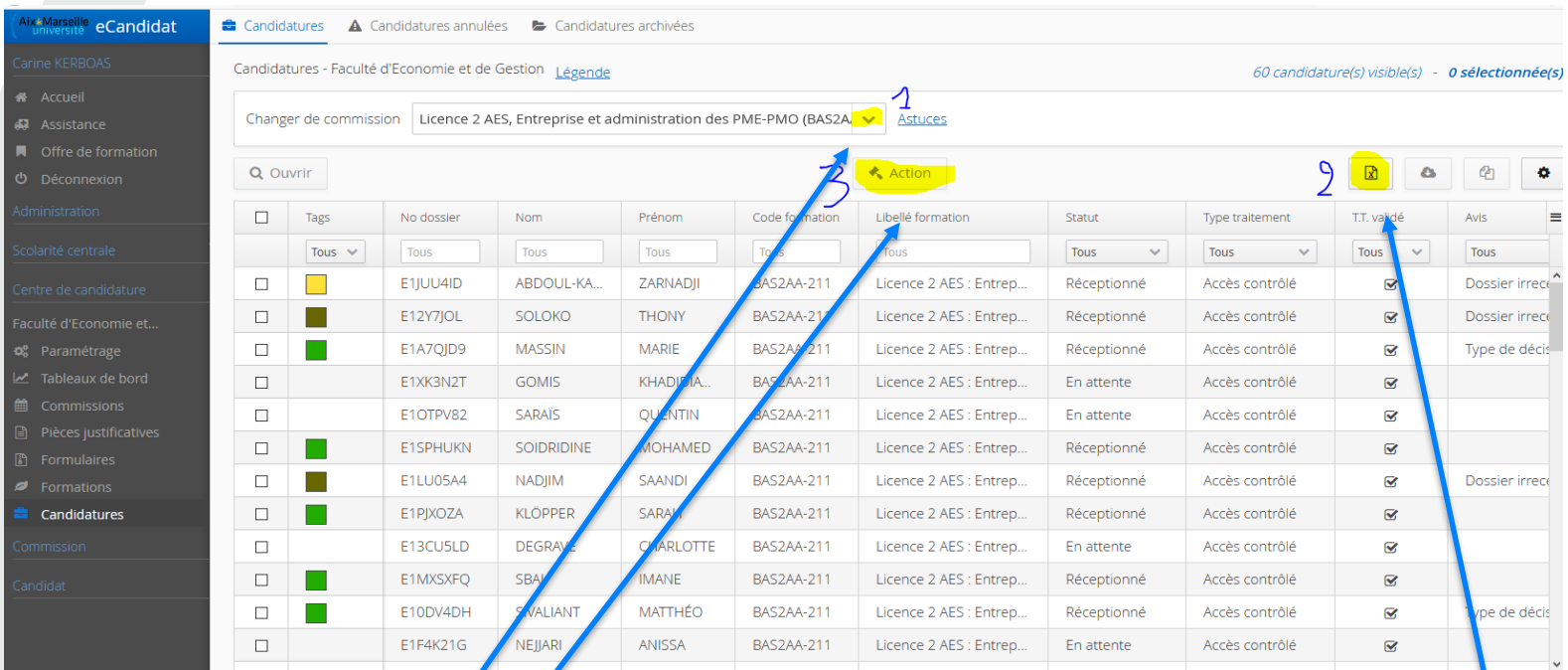

1/ avec Menu déroulant je sélectionne la formation CES…

2/ en cliquant sur l'icone excell, j'obtiens le menu pour sectionner mes colonnes de tableau

 $3/$  en cliquant sur action, je peux intervenir sur une candidature ou celle que j'aurai sélectionné

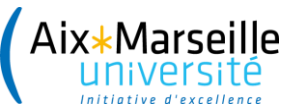

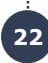

#### **Export en excel par formation : par défaut toutes les colonnes sont cochées mais on peut sélectionner celles dont on a besoin**

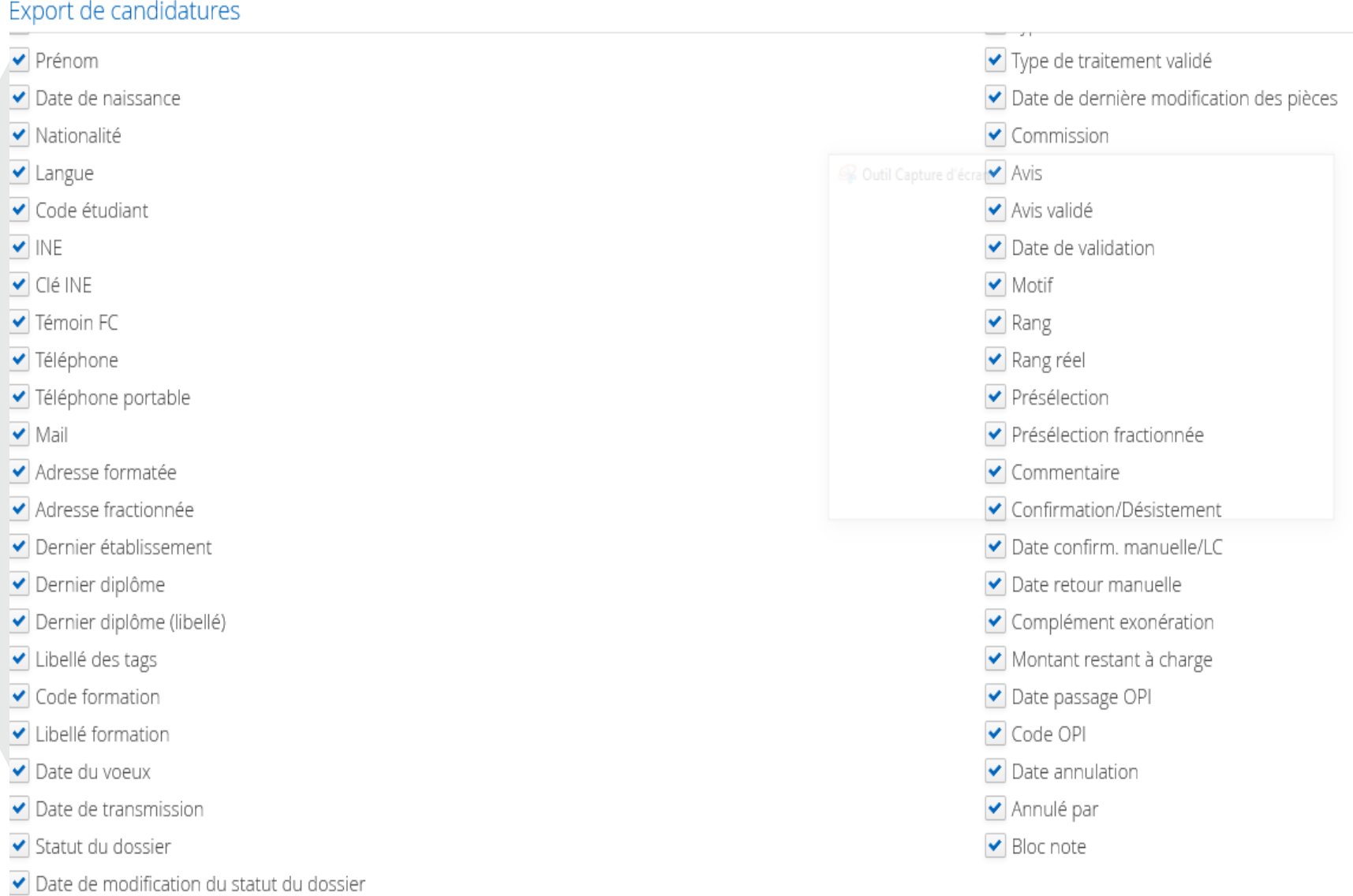

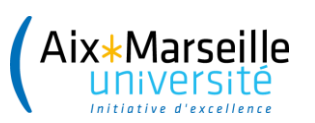

# **Focus départ à l'étranger**

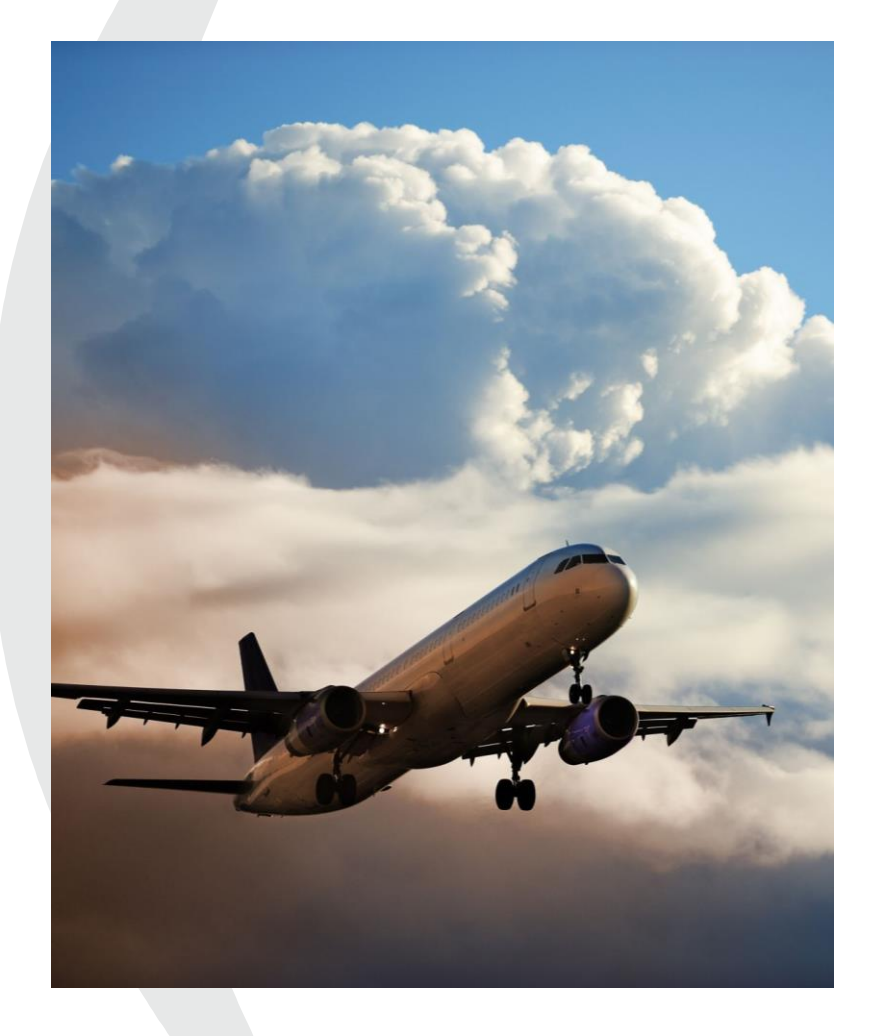

- Le référent césure de scolarité a repéré les dossiers de césure à l'étranger - TAG = code couleur
- La commission exporte et envoie les dossiers tagués « étranger » pour le FSD et la commission
- Après la commission, le SUIO transmet au FSD le fichier Excel des départs à l'étranger, pour y apposer son avis sur les départs
- Le FSD renvoie au SUIO ses avis ainsi que le mail destiné à chaque étudiant pour lequel il émet un avis favorable (intégrant la consigne à l'étudiant d'inscription sur Ariane et d'information jusqu'au départ sur l'évolution de la situation dans le pays)
- Le SUIO transmet ces avis et mails aux référents césure de scolarité (RCS) qui préparent la décision de leur doyen et qui enverront à l'étudiant le mail du FSD en annexe des décisions si favorables.

#### **Exemple de rendu en excel ou j'ai sélectionné pour une formation une extraction excel contenant NOM/NOM USUEL/PRENOM /MLIBELLE TAG/CODE FORMATION /COMMENTAIRE/BLOC NOTE que je vais pouvoir utiliser via les filtres d'excel**

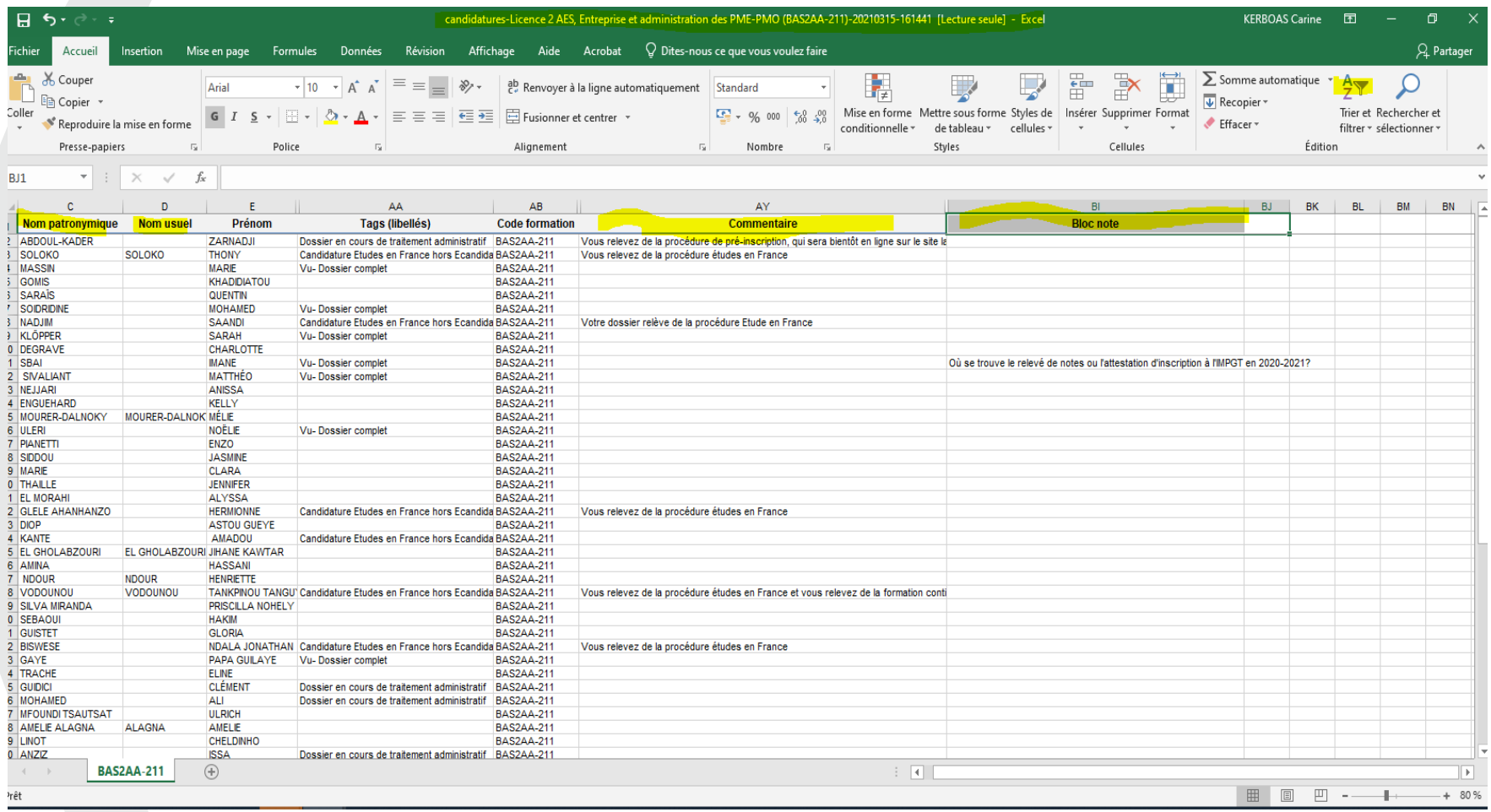

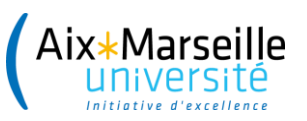

### **4) LA NOTIFICATION DE L'AVIS DE LA COMMISSION PAR LE REFERENT CESURE**

Validation de l'avis saisi par la commission (accord ou refus) par le RCS Préparation de **la des la paradisa** la notification et documents annexes

Envoi de la lettre d'accord

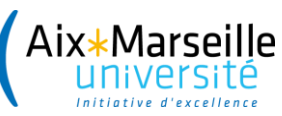

### **4) LA NOTIFICATION DE L'AVIS DE LA COMMISSION PAR LE REFERENT CESURE**

**Calendrier campagne de printemps**

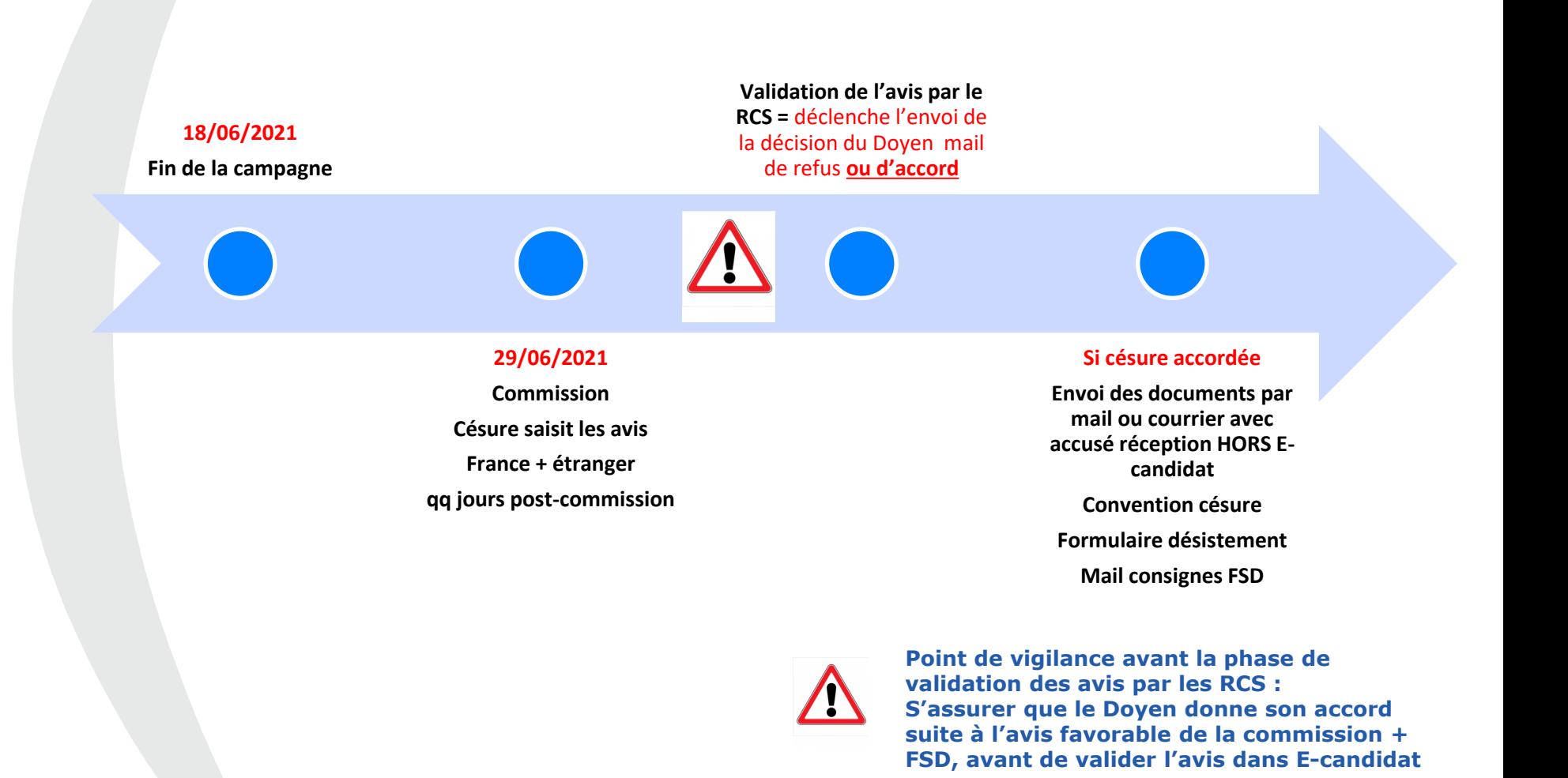

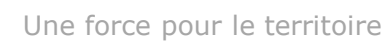

# **4) Saisie des avis sur les formations suite à la commission : même domaine**

On se positionne sur une candidature ou on sélectionne toutes celles qui nous intéressent (utilisation du tag)

et En cliquant sur action on obtient le menu déroulant pour saisir avis

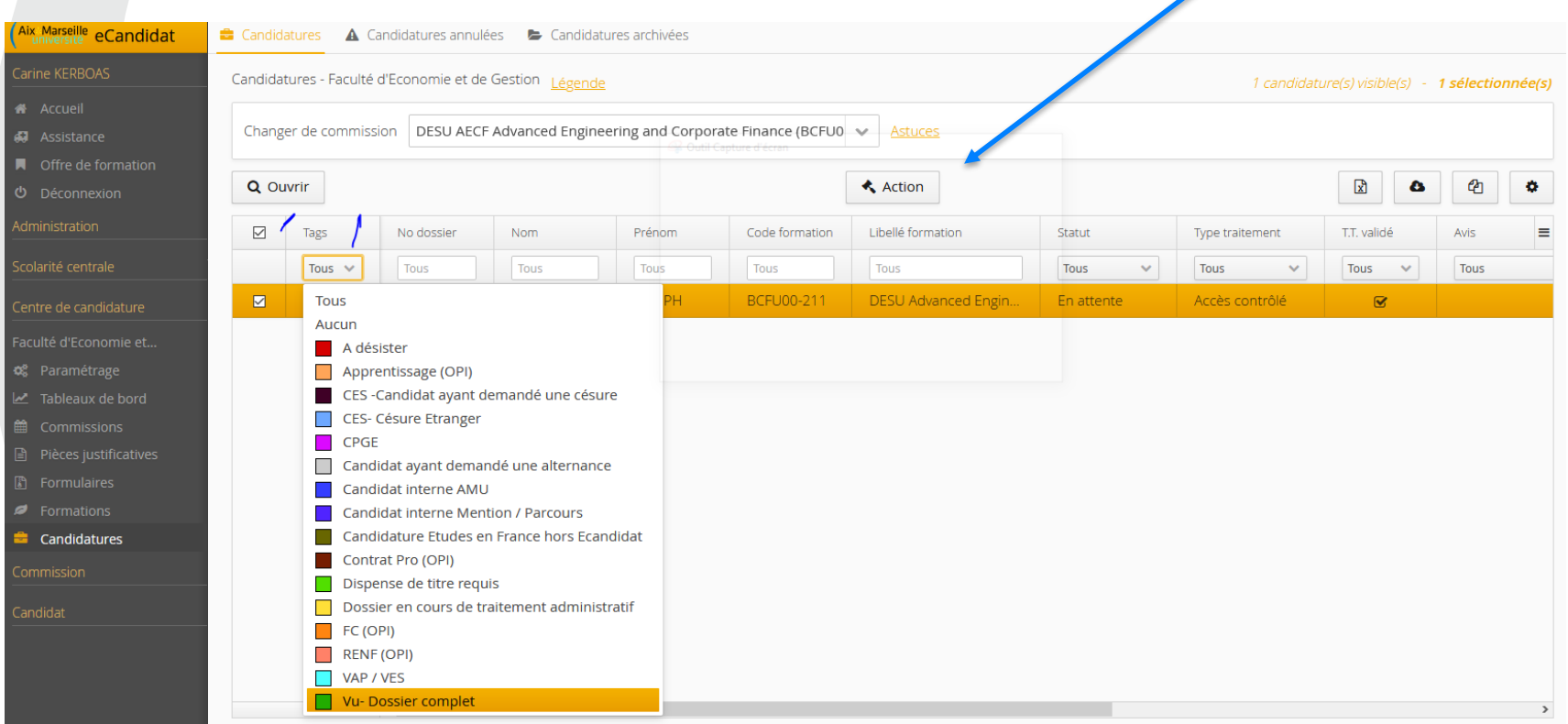

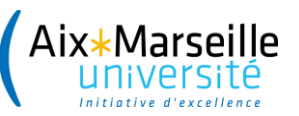

#### **\*Soit AVI\_ZCESURE\_FAV \*Soit AVI\_ZCESURE\_DEFAV On doit justifier le motif**

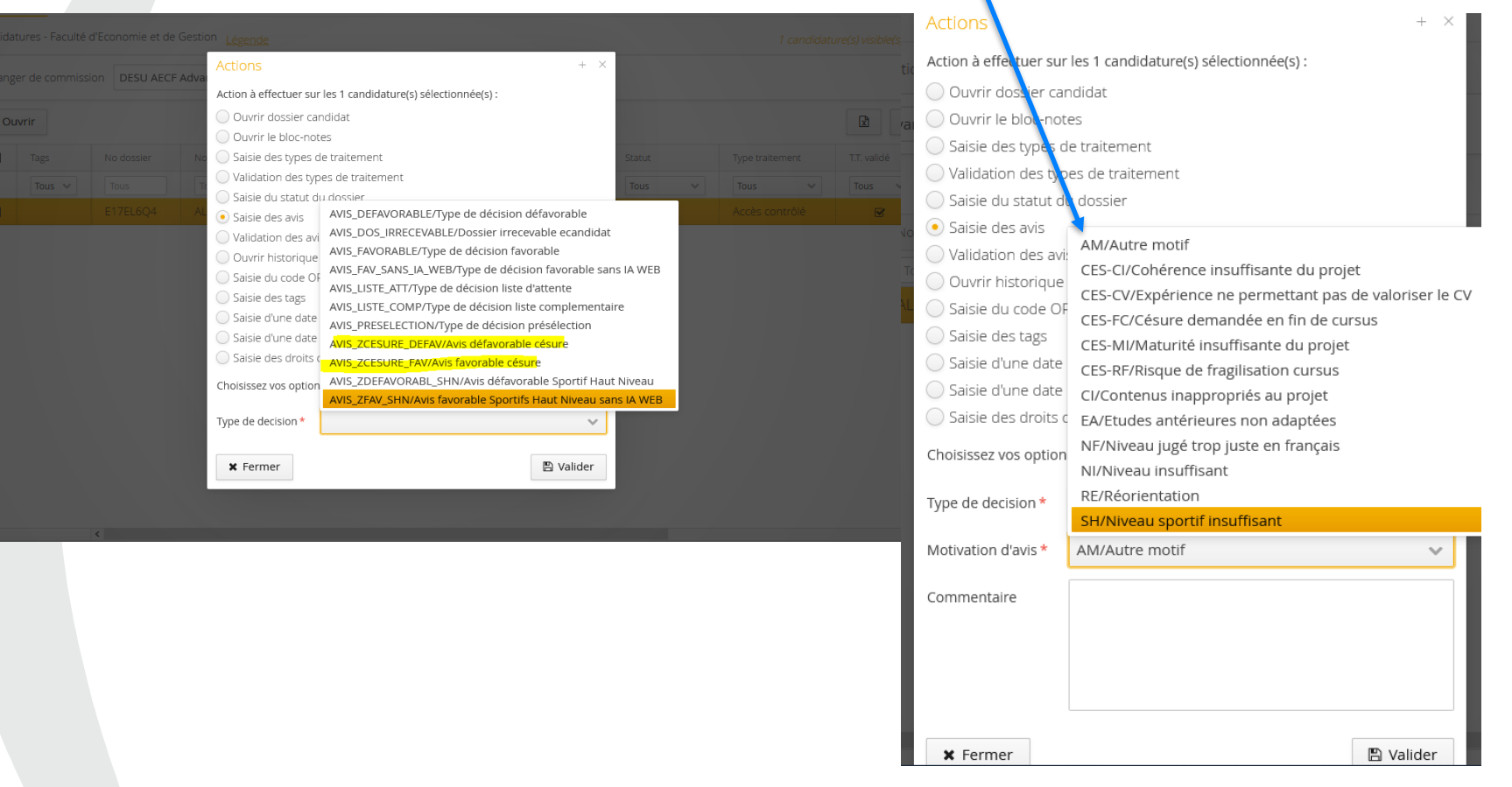

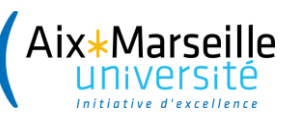

### **4) LA NOTIFICATION DE L'AVIS DE LA COMMISSION PAR LE REFERENT CESURE**

### Le rappel des étapes

1. a) avis défavorable : je valide l'avis saisi par la commission  $\rightarrow$  réception de la lettre de refus

1. b) Avis favorable : je recueille l'accord définitif du Doyen

Export des avis favorables + conventions césure correspondantes en double exemplaires préalablement préparées et signées par le RFR

2. Je procède à la validation de l'avis favorable dans e-candidat

3. J'envoie les documents annexes (mail consignes FSD, conventions césure x2 signées par le RFR, formulaire type de désistement)

Envoi avec AR par mail ou courrier

Retour demandé par l'étudiant sous 15 jours avec AR